# **JUNTA DE ANDALUCIA CONSEJERÍA DE ECONOMÍA, CONOCIMIENTO, EMPRESAS Y UNIVERSIDAD**

 $\_$  , and the set of the set of the set of the set of the set of the set of the set of the set of the set of the set of the set of the set of the set of the set of the set of the set of the set of the set of the set of th

Procedimiento de Justificación CAPI

Oficina Virtual Convocatoria 2019

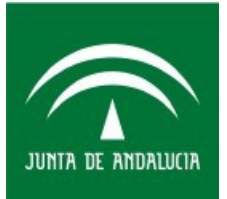

### PRESENTACIÓN DE LA DOCUMENTACIÓN JUSTIFICATIVA

La presentación de la justificación de CAPI por la entidad beneficiaria se realizará en dos fases o acciones:

#### FASE 1: Presentación electrónica del anexo de justificación y de la documentación electrónica disponible.

En esta primera fase se realizará la presentación telemática, mediante el uso del certificado digital del representante legal y sin requerir de la asistencia del SAC, del formulario de justificación y de toda la documentación electrónica o digitalizada que, por no ser documentos de gasto, no requieran estampillado ni compulsa.

#### FASE 2: Presentación presencial de la documentación que requiere compulsa de las oficinas del SAC.

En un segundo momento deberán acudir al SAC para obtener las copias compulsadas de los documentos justificativos de gasto.

La necesidad de compulsar estos documentos justificativos de gasto responde a la aplicación del artículo 124.4<sup>1</sup> del Texto Refundido de la Ley General de Hacienda Pública. En virtud de este precepto, las entidades beneficiarias deben acudir al SAC con sus originales, que previamente han estampillado, digitalizado e incorporado al tramitador, para que la persona funcionaria pueda realizar la copia compulsada de los mismos.

#### ACCESO A LA OFICINA VIRTUAL

https://www.juntadeandalucia.es/empleoempresaycomercio/oficinavirtual/

#### FASE 1: Presentación electrónica del anexo de justificación y de la documentación electrónica disponible.

Clicamos en Entrada con Certificado. Hay que comprobar que el acceso con certificado lo realiza la misma persona que firmó la solicitud de concesión (si es persona distinta, no permitirá firmar el anexo de justificación). En caso de un cambio de representante legal de la entidad, deberá comunicarse el cambio al buzón [capi.ce ceu @juntadeandalucia.es,](mailto:capi.ceceu@juntadeandalucia.es) para que pueda tramitarse la modificación.

<sup>1</sup>Art. 124.4 TRLGHP: "Los gastos se justificarán con facturas y demás documentos de valor probatorio equivalente en el tráfico jurídico mercantil o con eficacia administrativa, en original o fotocopia compulsada, cuando en este último supuesto así se haya establecido en las bases reguladoras.

En todo caso, los justificantes originales presentados se marcarán con una estampilla, indicando en la misma la subvención para cuya justificación han sido presentados y si el importe se imputa total o parcialmente a la subvención, indicando en este último caso la cuantía que resulte afectada por la subvención."

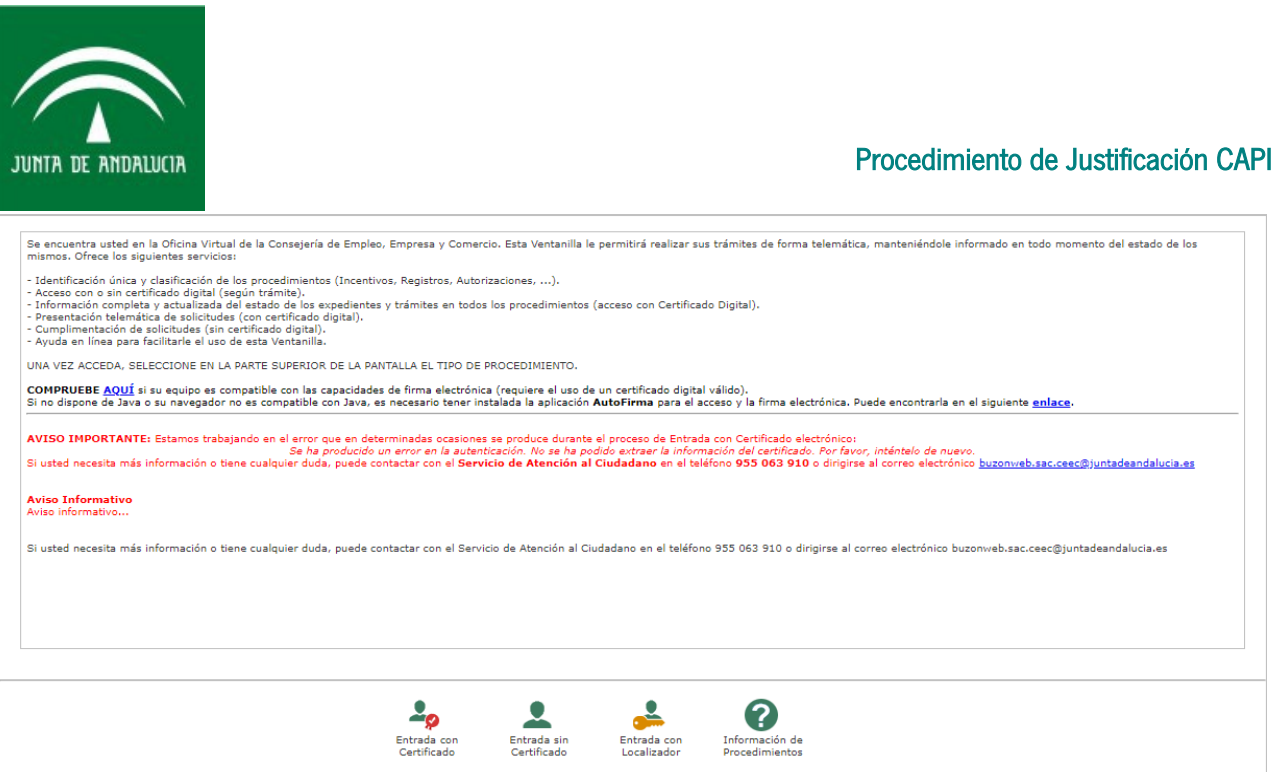

Aparece una pantalla avisando de que se va a autenticar con certificado digital. Se iniciará el proceso de autenticación con el cliente de Autofirma. Clicar en "Entrar"

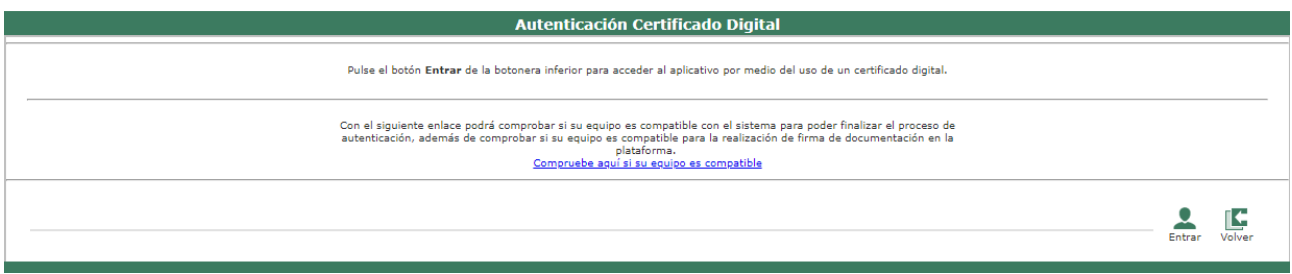

La oficina virtual de Presenta PCT Fase 2 funciona con los navegadores Internet Explorer y Mozilla Firefox (Chrome no está soportado). Para que funcione la edición en línea de la solicitud se requiere tener instalado el plugin PDF de Adobe. Hemos realizado pruebas satisfactorias empleando los navegadores Internet Explorer 11 y Mozilla Firefox 52 ESR con Acrobat Reader DC.

Clicamos en "Abrir Autofirma":

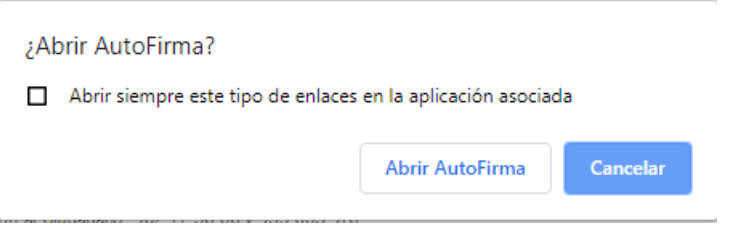

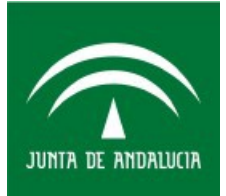

Seleccionamos el certificado digital y aceptamos:

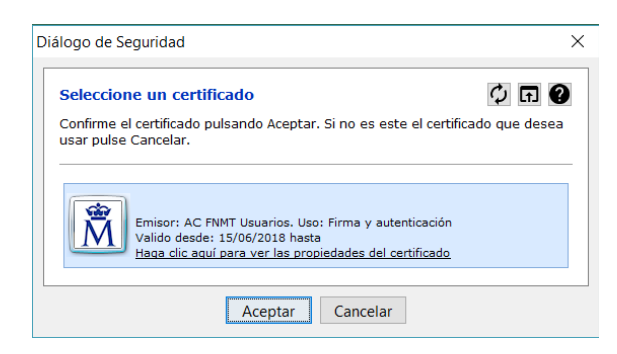

# Entramos en la pestaña "INCENTIVOS" y vamos al procedimiento de Justificación: [CAPI JUSTIFICACION ELECTRÓNICA](https://prepct.ceec.junta-andalucia.es/preproduccion/pct_fachadaunica/listadoProcedimientos.do?idProcedimiento=159&opcion=accesoProcedimiento)

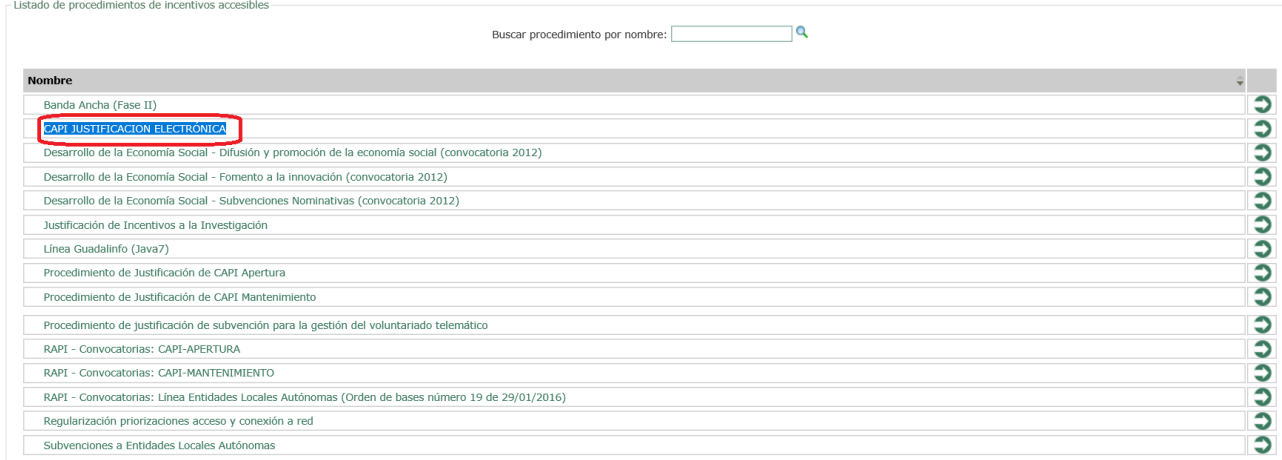

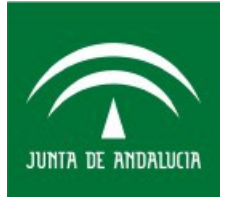

### Clicamos en "INTERESADO":

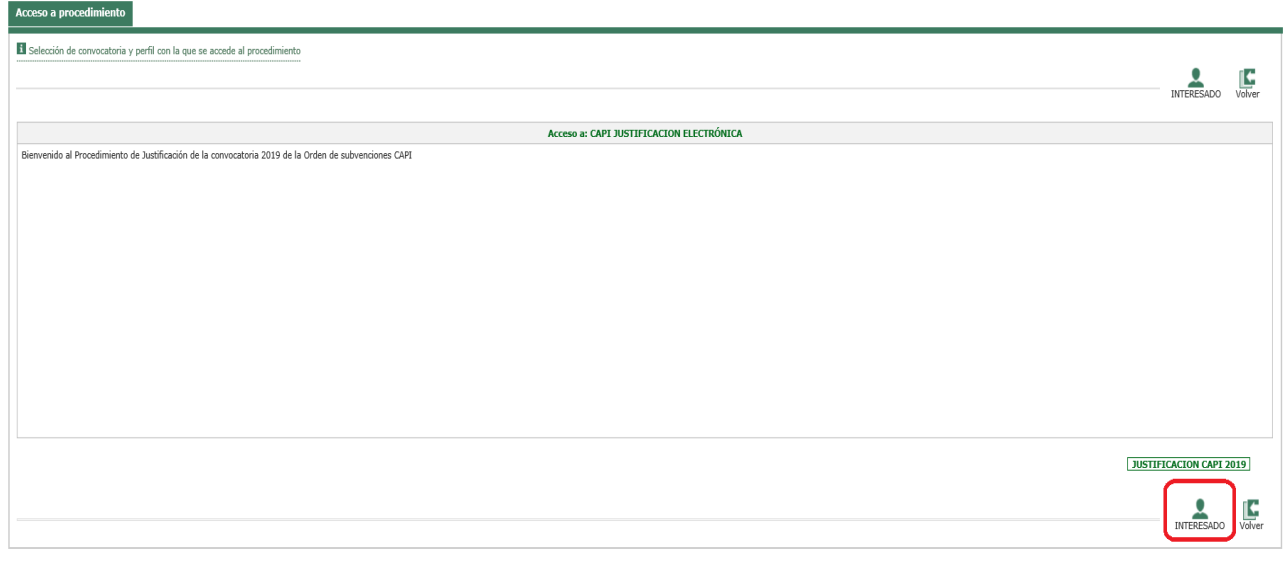

Tenemos que crear una nueva solicitud:

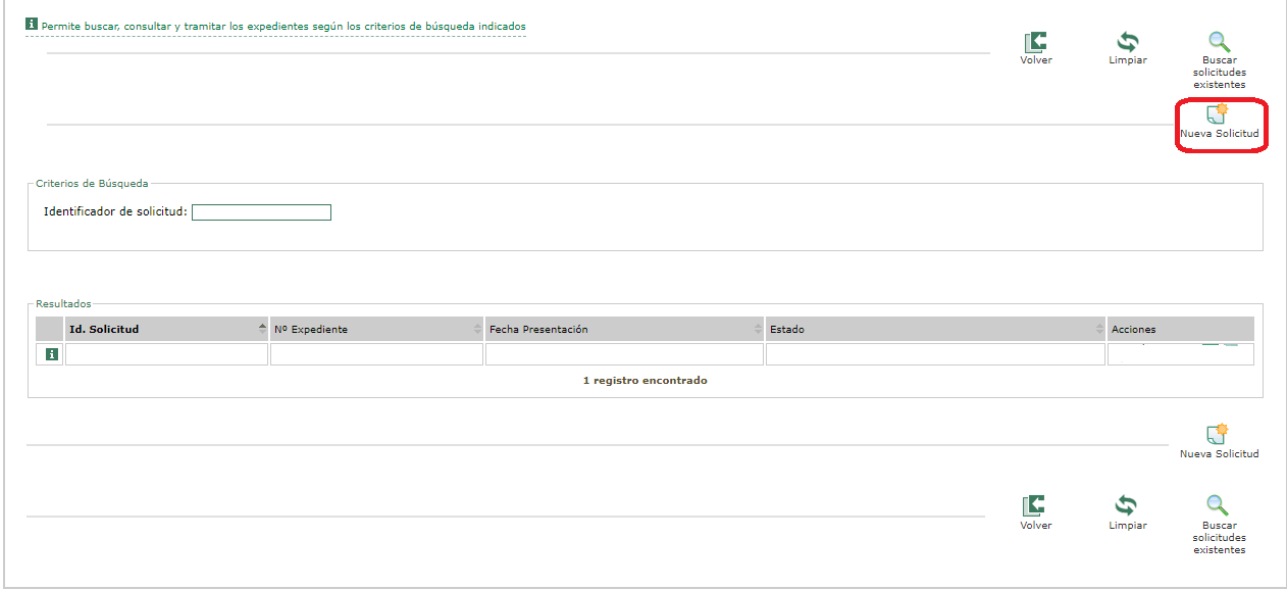

A continuación se abre el plugin de Acrobat Reader incrustado en el navegador, lo que permitirá cumplimentar el formulario. Si el pdf se visualiza en una ventana independiente, será necesario configurar correctamente su navegador, para que éste pueda abrir el pdf embebido.

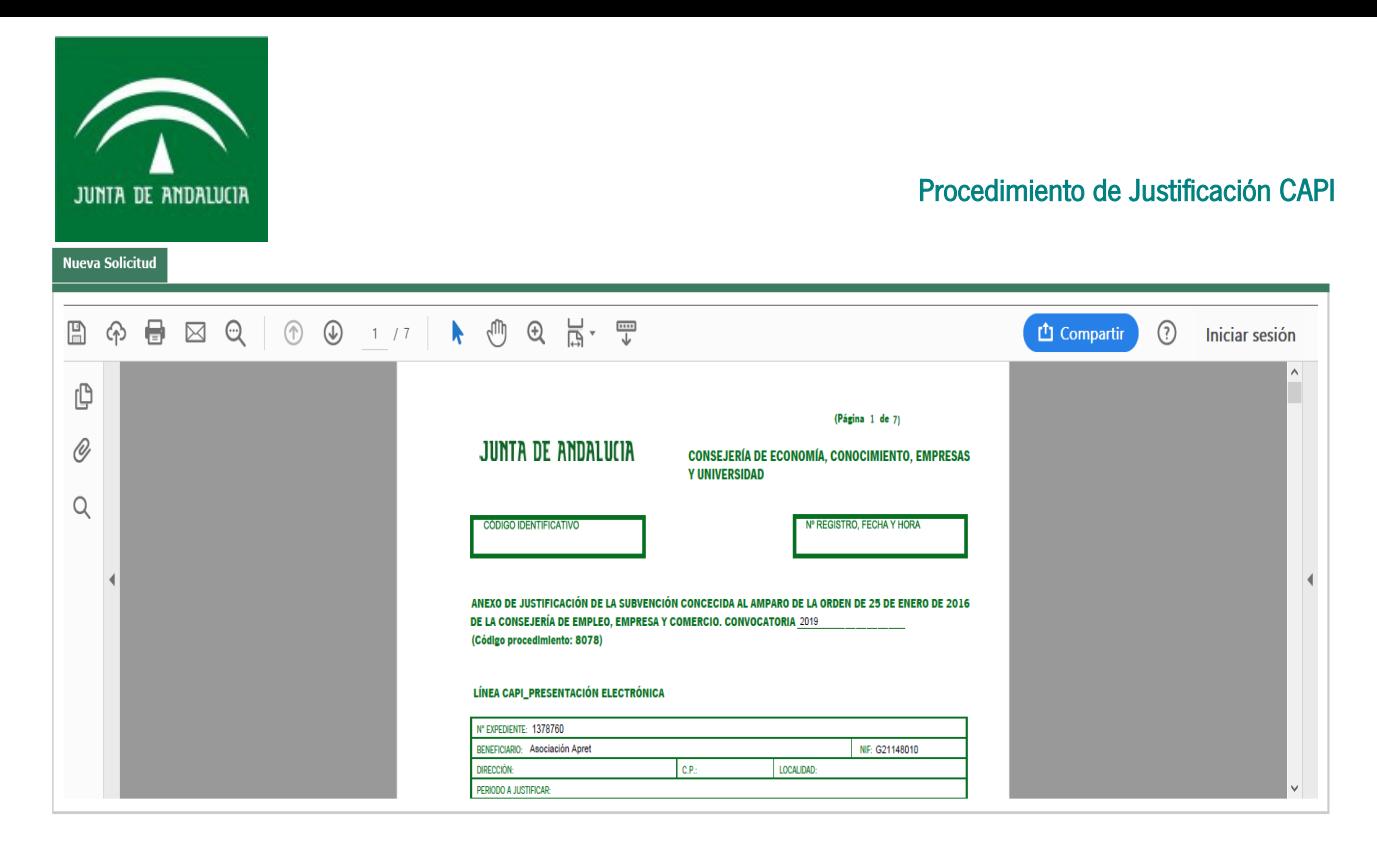

Una vez creada la solicitud, ésta se conservará en modo borrador, de modo que desde la oficina virtual tiene disponible el borrador para editarla, y/o eliminarla.

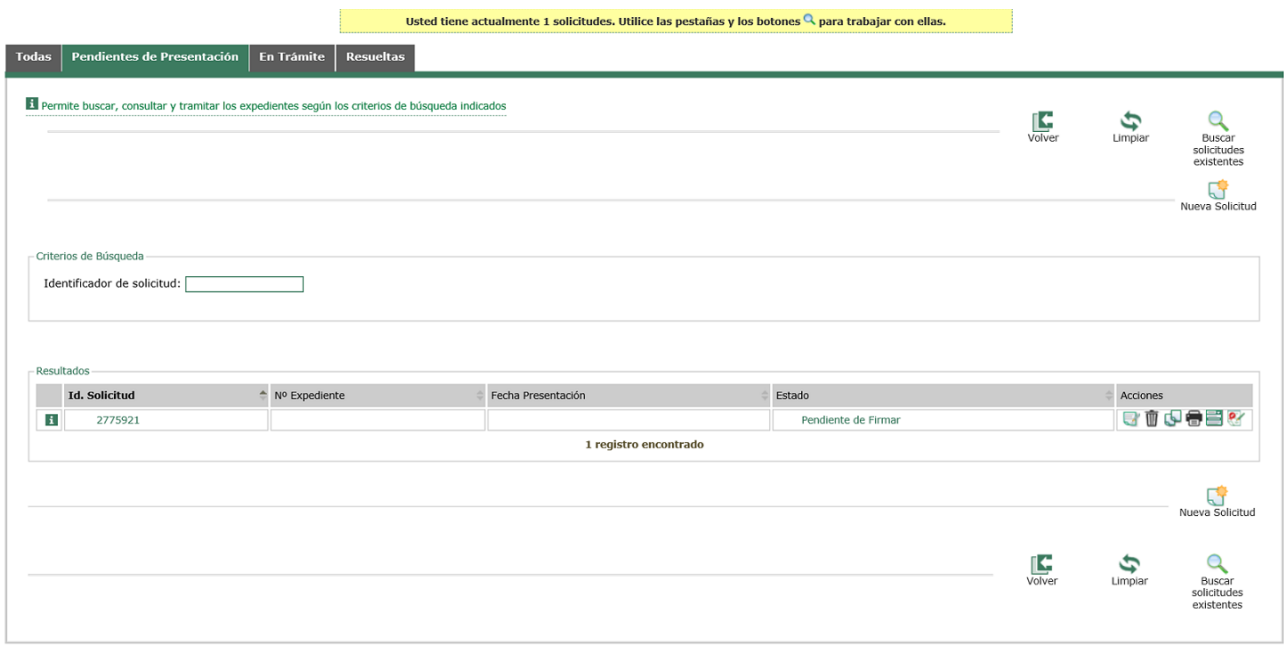

Para rellenar la solicitud (el formulario de justificación) tenga en cuenta lo siguiente:

El número de expediente de concesión es un campo numérico y no admite introducir caracteres no numéricos. Cuando rellene el número de expediente, si es correcto, se cargará automáticamente los datos de Beneficiario, NIF y el importe de la subvención concedida.

La solicitud incluye cuatro hojas de justificación: Gastos de personal, Dietas y otros costes de desplazamientos, Gastos de mantenimiento y Gastos de material fungible, oficina, didáctico e informático. Estas hojas se pueden modificar por medio de los botones REPLICAR PÁGINA y ELIMINAR PÁGINA.

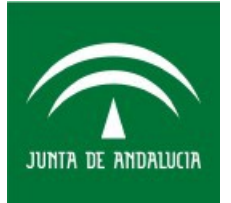

Para cumplimentar el anexo de justificación Presentación electrónica, dispone de 30 minutos. Superado este tiempo se pierde la sesión y con ello, todos los datos introducidos. Si necesita más tiempo puede pulsar el botón RENOVAR SESIÓN para ampliar el tiempo de sesión 30 minutos cada vez que lo pulse.

Al terminar de cumplimentar el anexo de justificación\_Presentación electrónica hay que clicar en FINALIZAR del pdf para pasar a presentar la documentación adicional.

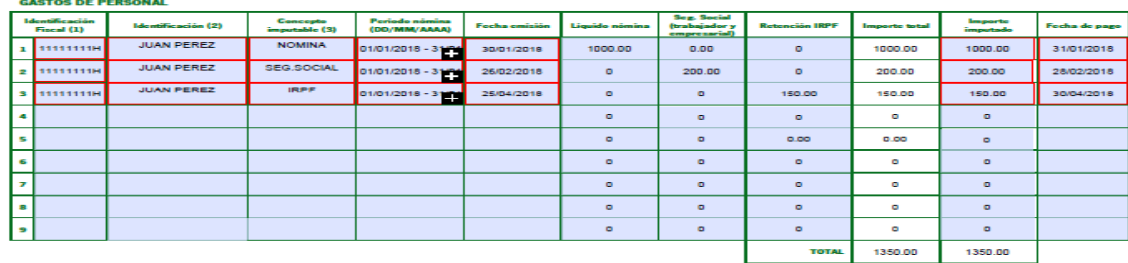

(1) DNI/NIE de la persona dinamizadora<br>(2) Nombre completo de la persona dinamizadora

Advertencia: A la hora de rellenar el campo "Periodo nómina (DD/MM/AAAA)" se debe tener en cuenta que el formato a seguir es el siguiente, sirva esta fecha ejemplo: 01/01/2019(espacio)–(espacio)30/01/2019.

A continuación, aparecerá la pantalla que nos permitirá seleccionar todos aquellos documentos que, por no ser documentos de gasto, no requieren estampillado ni compulsa, y se pueden incorporar sin la asistencia de la persona funcionaria del SAC.

Estos documentos que, por no ser justificativos de gasto, no necesitan estampillado ni compulsa son:

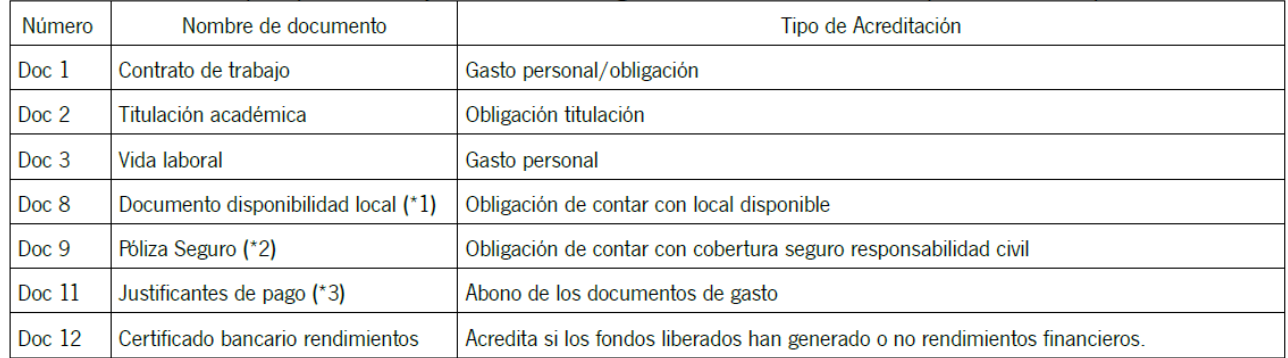

Tenga en cuenta que si el formato del fichero aportado es distinto de PDF habrá que convertirlo a PDF. Es necesario digitalizar los documentos agrupados por tipología (por ejemplo, escanear de una vez todos los justificantes de pago de nóminas que se vayan a aportar). Si los documentos ya están digitalizados en varios ficheros PDF sueltos para un mismo tipo de documento, se deben unir con una herramienta para combinar PDF antes de incorporarlos.

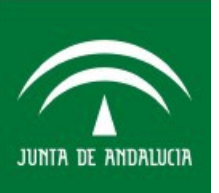

.<br>UMENTACIÓN ADICIONAL A APORTAI

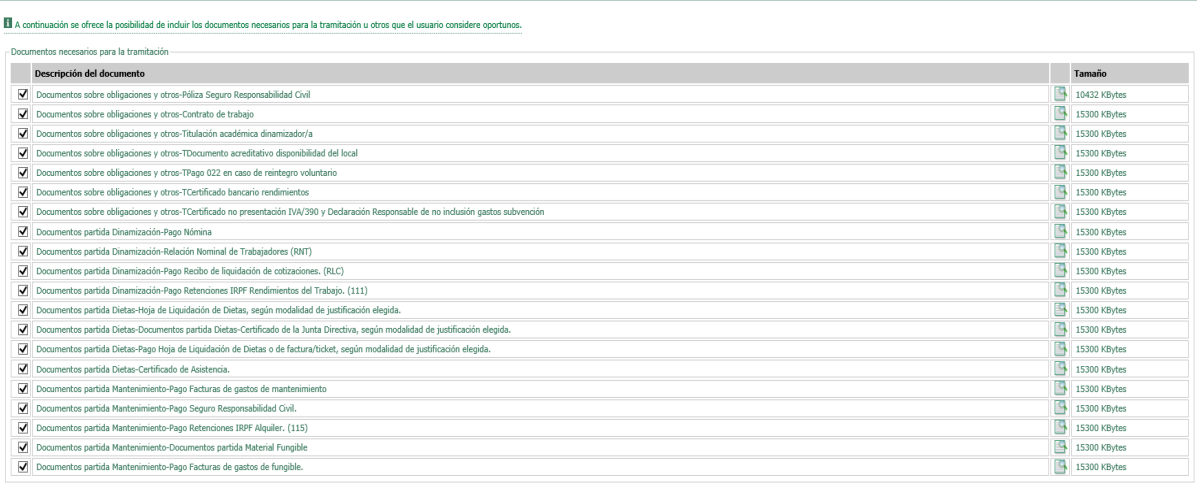

Para cada documento que señalemos en la columna izquierda hay que subir un único documento PDF desde nuestro ordenador.

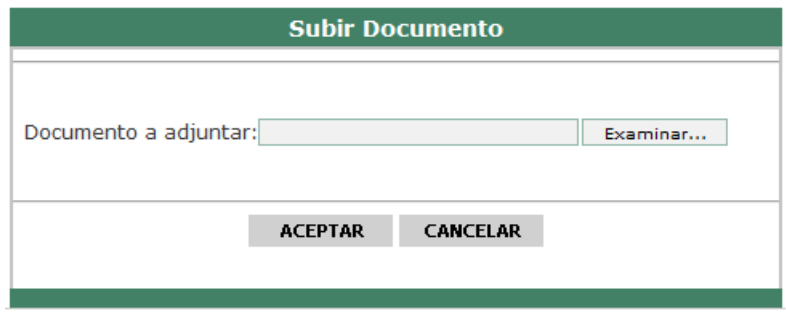

Tras incorporar todos los documentos, iniciaremos el proceso de firma de los mismos. También nos permite subir otros documentos de carácter voluntario:

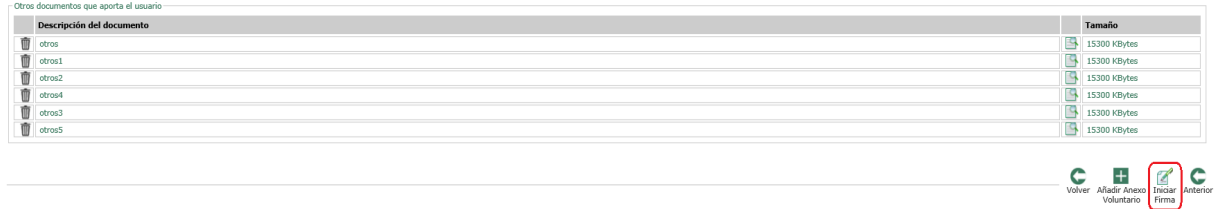

Advertencia: Al intentar firmar, si el NIF del certificado de quien firma el anexo de justificación\_Presentación electrónica es distinto del NIF del certificado de quien firmó la solicitud aparece:

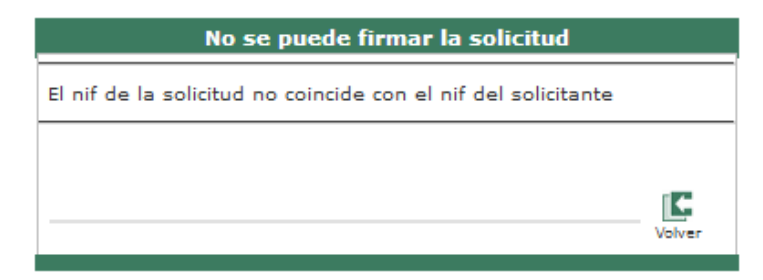

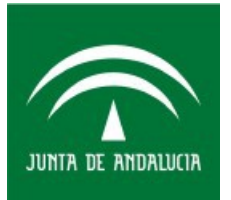

En la parte inferior se muestra una relación de los documentos que el interesado tiene que firmar electrónicamente:

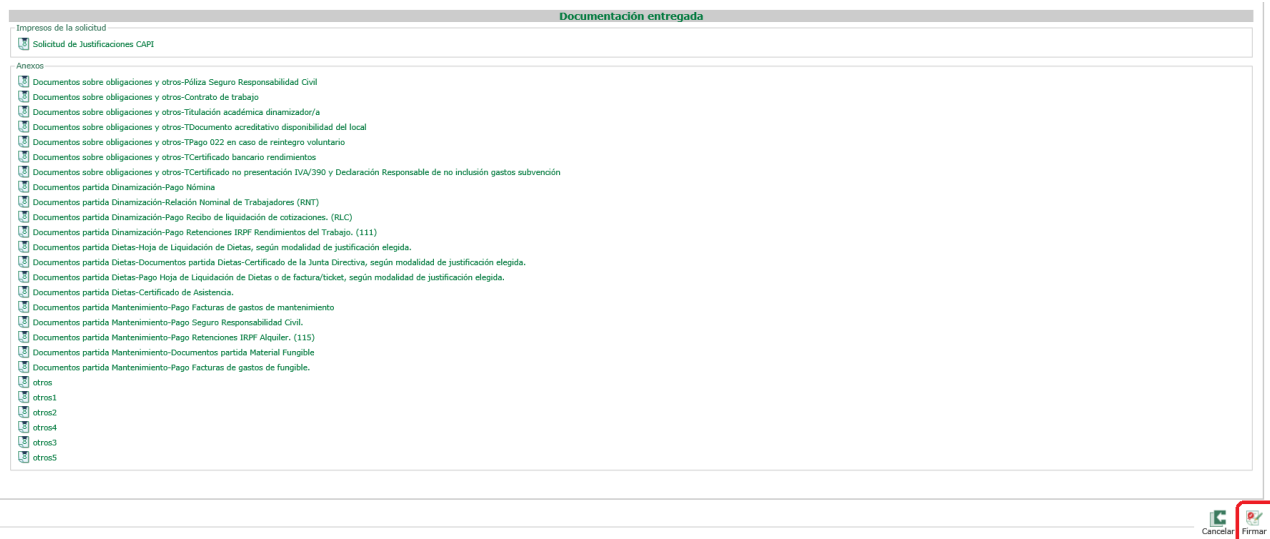

Clicamos en el icono "Firmar", seleccionamos el certificado digital correspondiente y aceptamos:

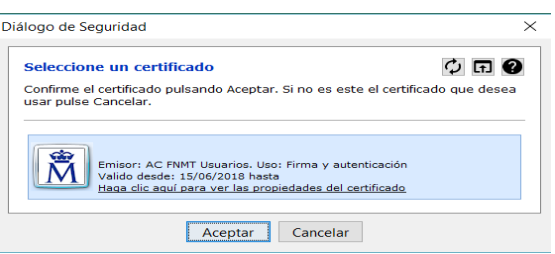

La firma puede tardar unos minutos, todo depende del tamaño de los documentos subidos. Tras firmar aparece el siguiente cuadro informativo con los códigos CSV de cada documento firmado, el número de expediente en el tramitador y el número de registro @RIES .

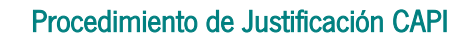

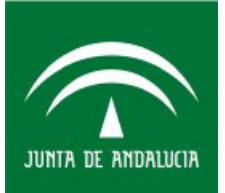

Se puede descargar la solicitud firmada y el recibí de la documentación que la acompaña.

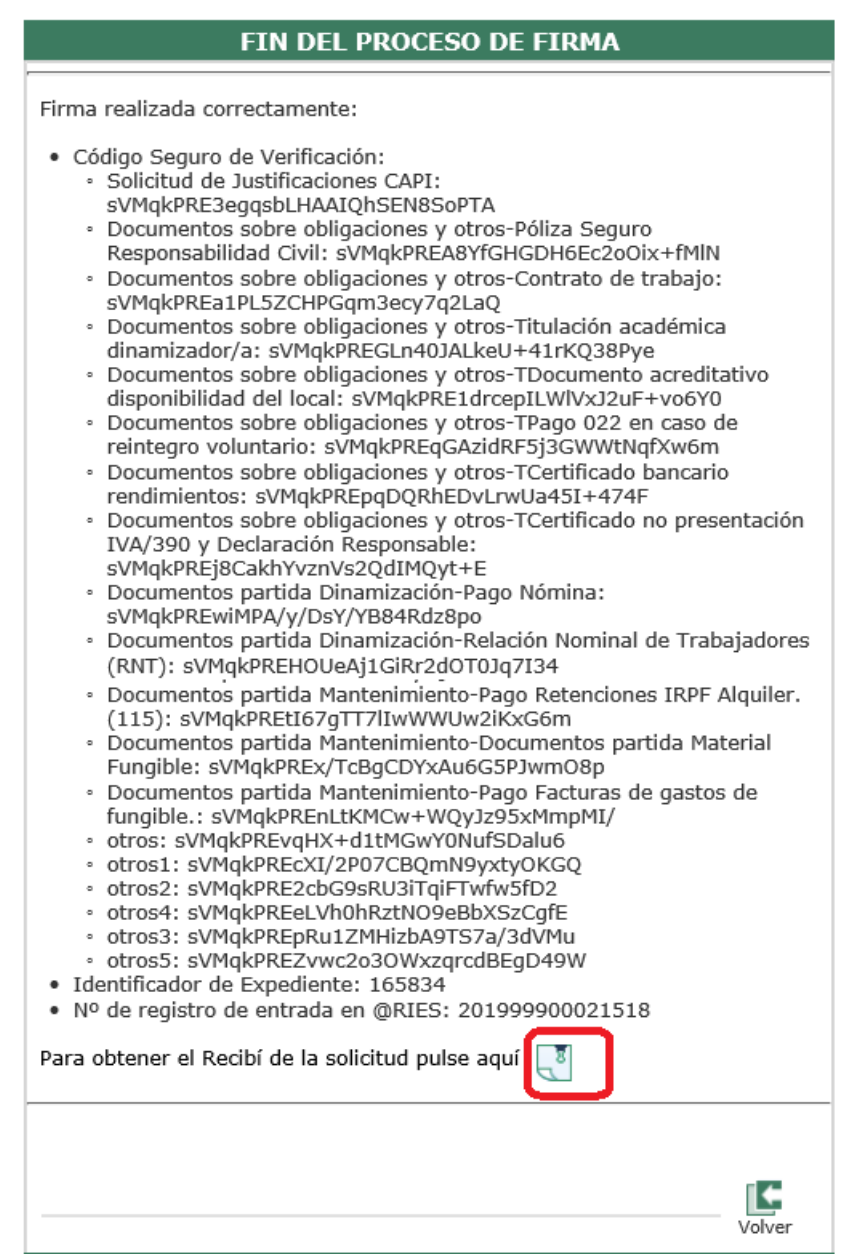

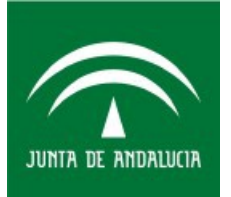

La solicitud presentada tiene en la esquina superior izquierda el número de registro @ries, en la esquina superior derecha el número de expediente del tramitador Presenta PCT y en la parte inferior está el cajetín de firma donde aparece identificado el interesado.

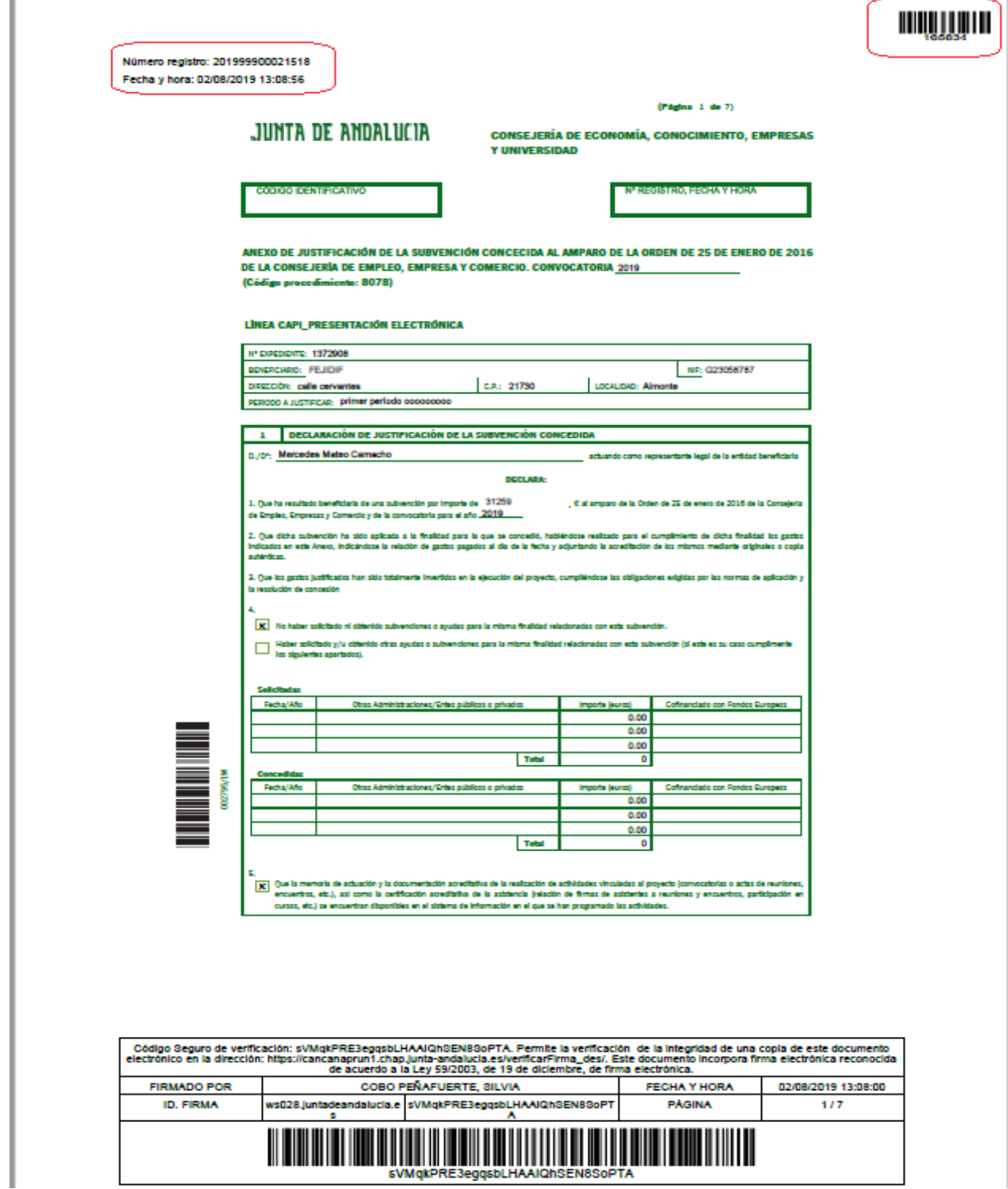

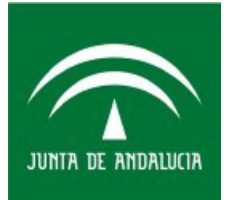

Una vez firmado el formulario telemático podemos verlo en cualquier momento en la pestaña denominada "EN TRÁMITE". Si fuera necesario, dicha solicitud puede ser desistida por el usuario, desde esta misma pestaña, pulsando el icono mostrado más abajo, y pulsando aceptar en el siguiente mensaje mostrado:

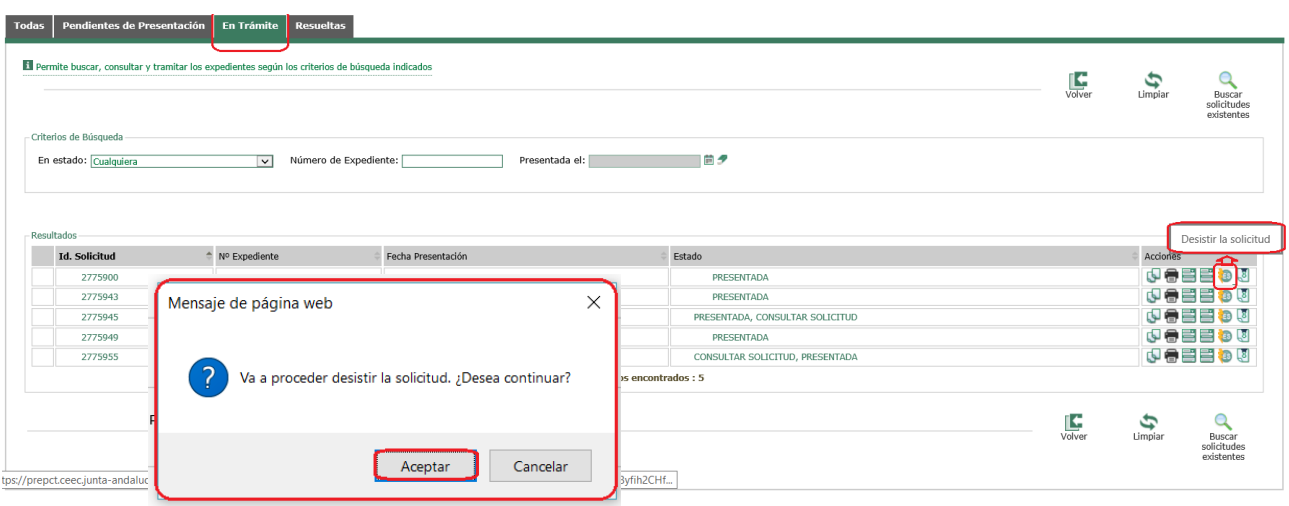

Para la realización del trámite de desistimiento debe adjuntar el escrito de desistimiento y firmarlo posteriormente. También, puede obtener un modelo de desistimiento genérico pulsando ["aquí"](https://prepct.ceec.junta-andalucia.es/preproduccion/pct_ov_presenta2/ModeloGenericoDesitimiento.pdf):

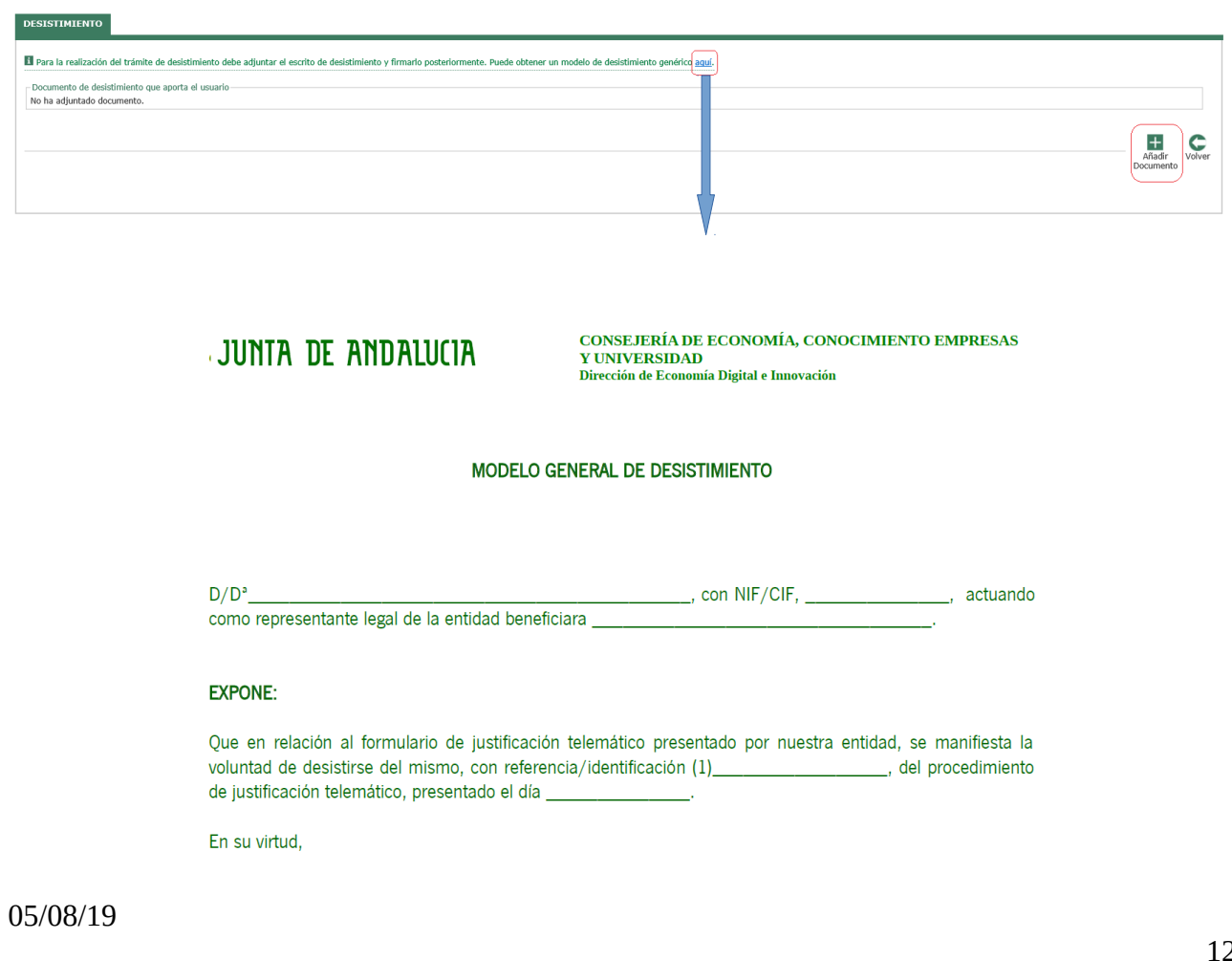

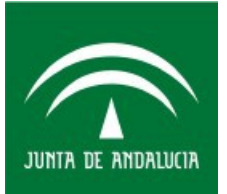

#### FASE 2: Presentación presencial de la documentación que requiere compulsa de las oficinas del SAC.

En esta segunda fase, una vez presentado el anexo de justificación\_Presentación electrónica de forma telemática, la entidad beneficiaria debe acceder de nuevo a la Oficina Virtual.

En esta fase hay que entrar en la oficina virtual sin certificado digital.

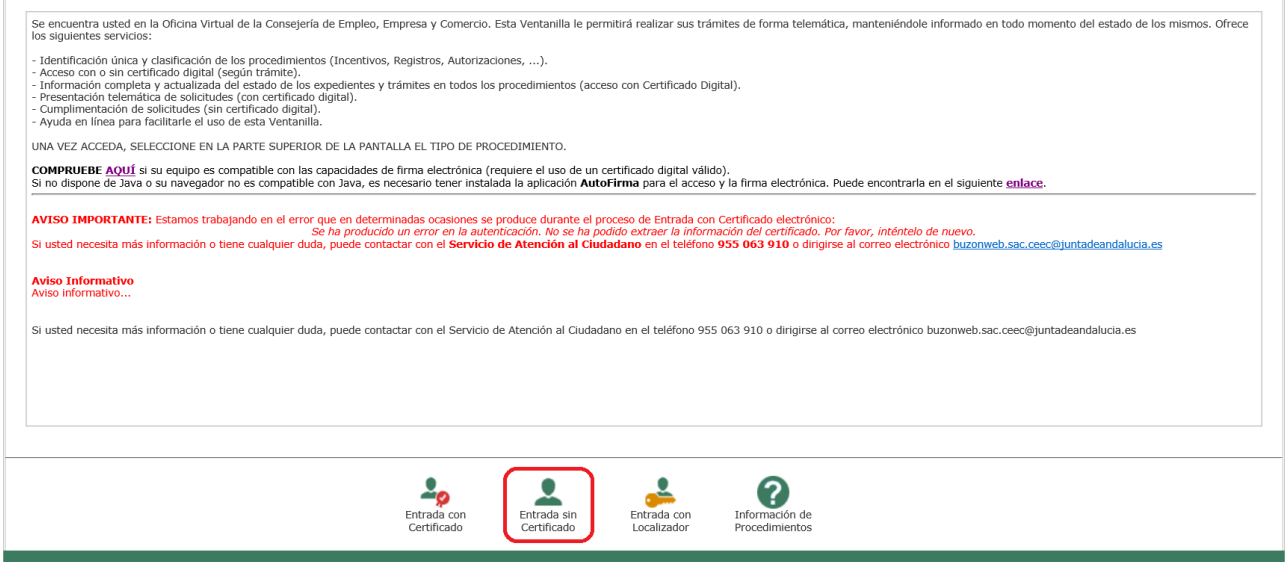

A continuación accedemos a la pestaña Incentivos y seleccionamos el siguientes procedimiento:

#### [CAPI JUSTIFICACION S](https://prepct.ceec.junta-andalucia.es/preproduccion/pct_fachadaunica/listadoProcedimientos.do?idProcedimiento=159&opcion=accesoProcedimiento)EMIPRESENCIAL

Ahora tenemos que clicar en INTERESADO:

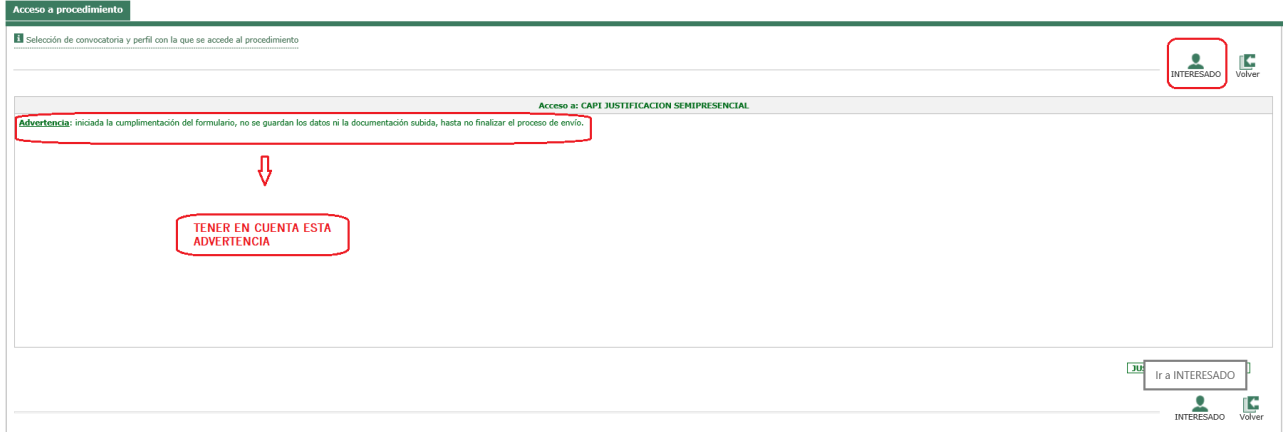

Advertencia: iniciada la cumplimentación del formulario, no se guardan los datos ni la documentación subida, hasta no finalizar el proceso de envío, por lo que es recomendable que antes de iniciar este procedimiento, tenga escaneada y organizada toda la documentación que tienen que presentar.

05/08/19

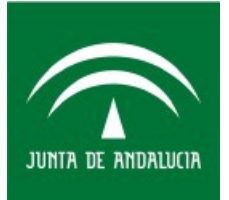

Se abrirá un documento pdf rellenable dentro del navegador:

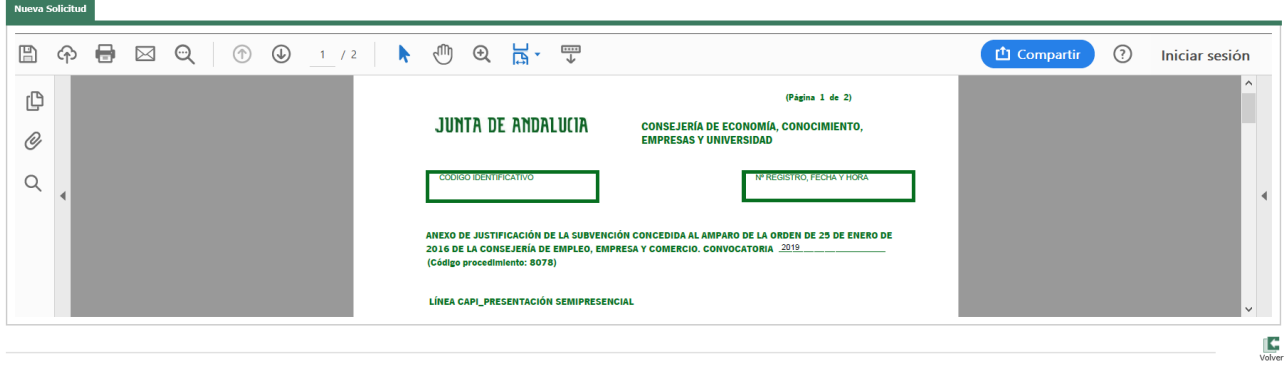

Advertencia importante: Puesto que el Anexo de justificación Presentación electrónica ya ha sido cumplimentado y presentado telemáticamente, en esta segunda fase se muestra el Anexo de justificación\_Presentación semipresencial, en el que hay que rellenar el número de expediente de la solicitud de concesión y aquellos campos que están marcados como obligatorios. En el punto 1.1, habrá que indicar la fecha de la Presentación Electrónica realizada y el número de expediente de justificación electrónica (indicado en la esquina superior derecha de la misma).

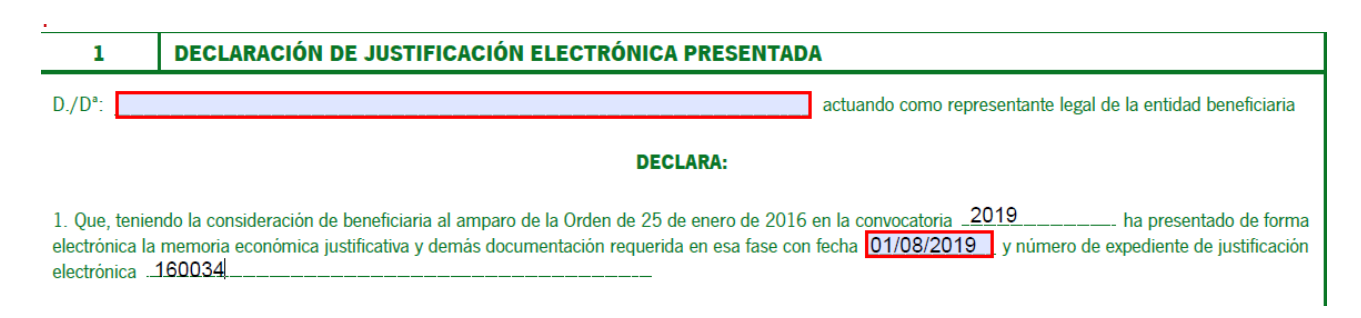

Este anexo únicamente hará la función de permitir anexar la documentación previamente estampillada y digitalizada que requiere compulsa. Por ello, una vez cumplimentados esos datos, hay que clicar en FINALIZAR para pasar a incorporar la documentación adicional.

# APORTACIÓN DE LA DOCUMENTACIÓN ADICIONAL

Tenga en cuenta que si el formato del fichero aportado es distinto de PDF habrá que convertirlo a PDF. Es necesario digitalizar los documentos agrupados por tipología (por ejemplo, escanear de una vez todas las nóminas que se vayan a aportar). Si los documentos ya están digitalizados en varios ficheros PDF sueltos para un mismo tipo de documento, se deben unir con una herramienta para combinar PDF antes de incorporarlos.

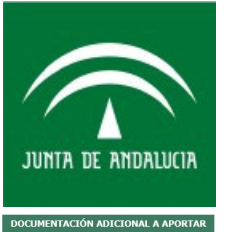

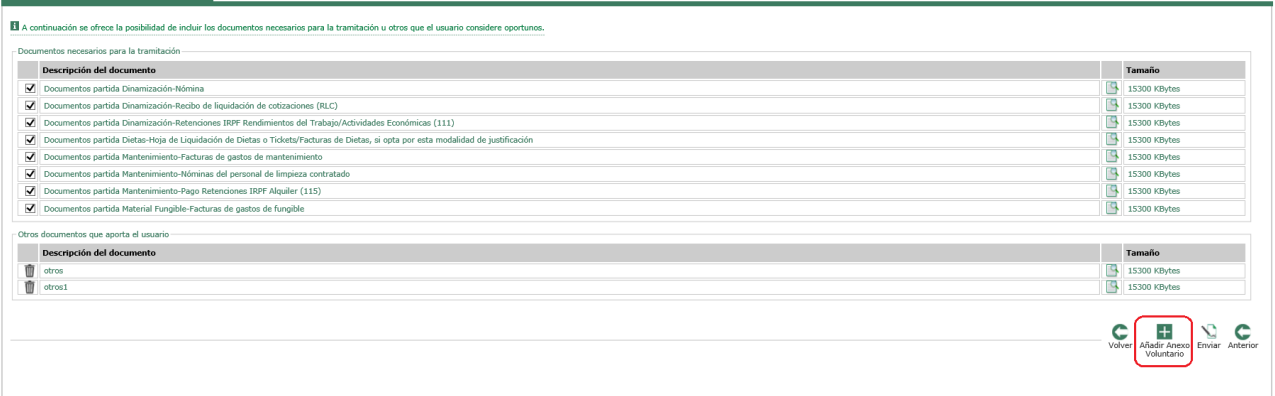

Para cada documento que señalemos en la columna izquierda hay que subir un único documento PDF desde nuestro ordenador.

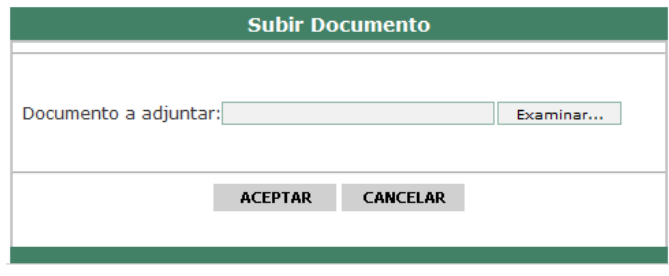

Aparte de los documentos establecidos como necesarios para la tramitación podemos aportar otros documentos haciendo clic en el botón Añadir Anexo Voluntario.

# FINALIZAR EL ENVÍO

Una vez terminada la operación procederemos a hacer clic en el botón Enviar:

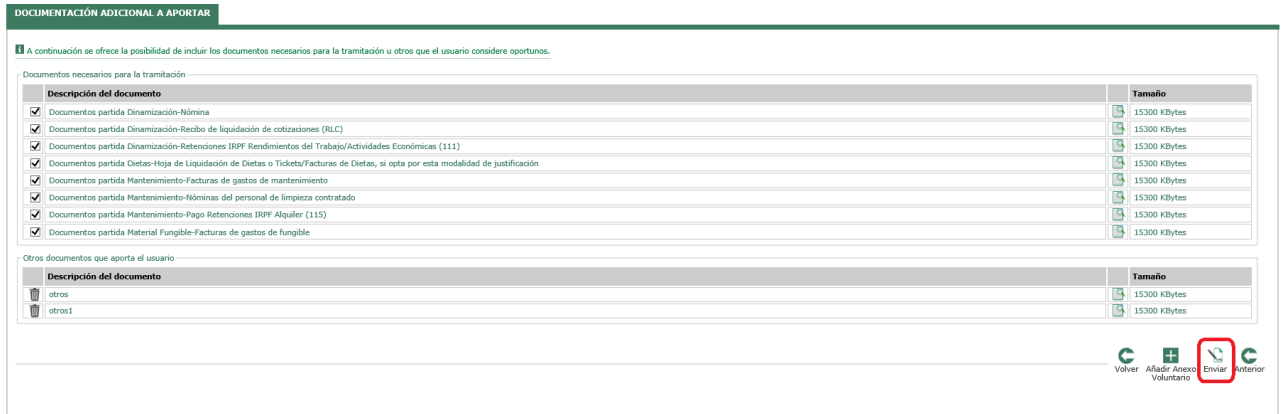

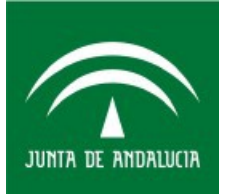

Seguidamente aparecerá el siguiente mensaje que nos informa que debemos pulsar "Aceptar" para finalizar el envío de datos de precarga de la justificación.

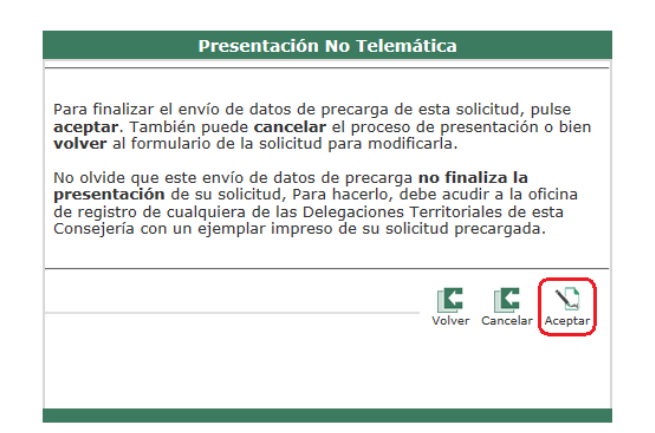

Una vez pulsamos "Aceptar" nos mostrará el Anexo de justificación\_Presentación semipresencial en formato PDF y la relación de todos los documentos aportados. Asimismo se muestra en pantalla el cuadro de mensaje siguiente:

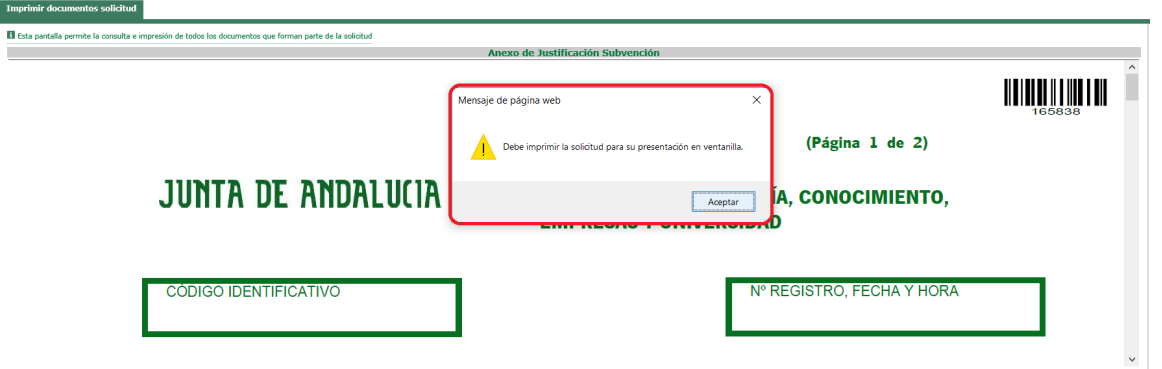

Compruebe que en el margen superior derecho de la solicitud, debajo de un código de barras, aparece el número de expediente asignado. Este número de expediente de justificación no coincide con el número de expediente del procedimiento de concesión.

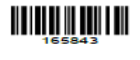

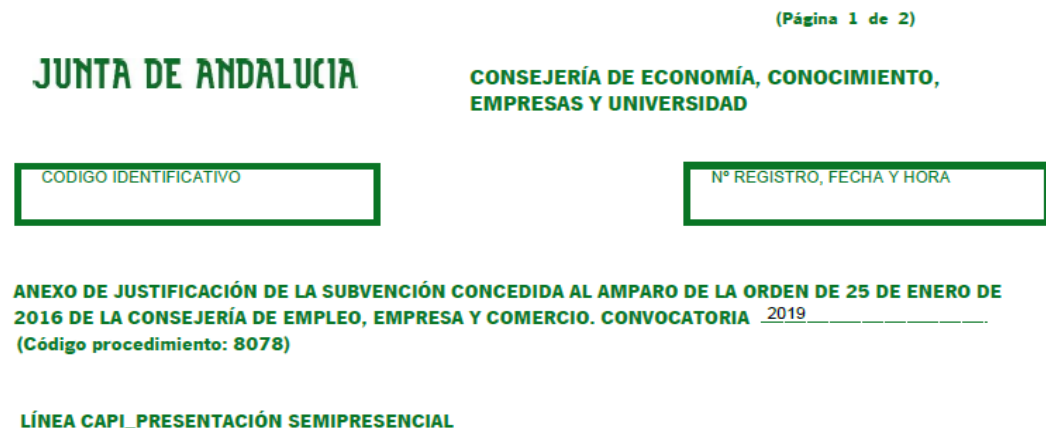

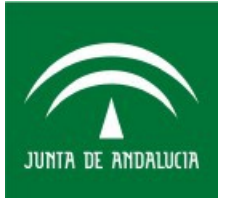

A continuación debe imprimir el Anexo de justificación Presentación semipresencial (recuerde que este anexo únicamente tiene la función de permitir anexar la documentación previamente estampillada y digitalizada que requiere compulsa, y que no contiene la memoria económica) y firmarlo manualmente por el representante legal de la entidad.

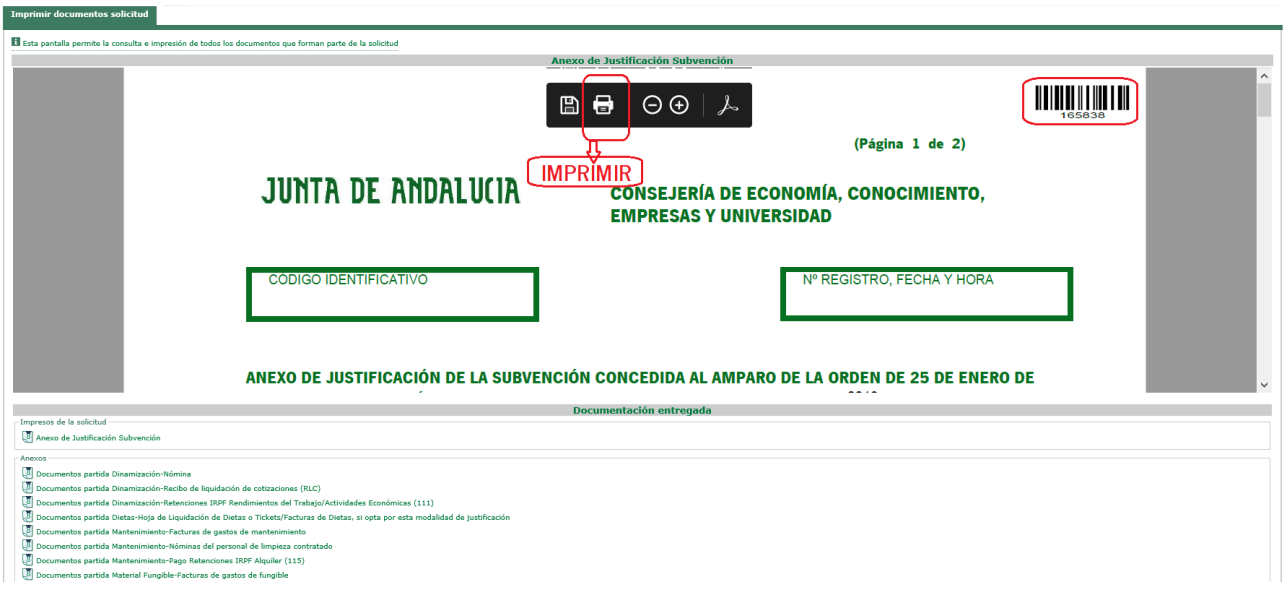

# APORTACIÓN DE ORIGINALES EN EL SAC PARA COMPULSA ELECTRÓNICA

Hay que acudir al SAC con:

- el Anexo de justificación\_Presentación semipresencial impreso y firmado manualmente.

- toda la documentación justificativa original, que previamente se estampilló y se adjuntó digitalizada a este Anexo.

El SAC irá cotejando toda la documentación incorporada previamente con los originales para poder realizar la compulsa electrónica.

Advertencia: En ningún caso es necesario imprimir copia de la documentación que se ha digitalizado e incorporado al tramitador.